# **Overview**

In this article, we will discuss how to join an instant meeting through an email invite.

Before joining a Zoom meeting on a computer or mobile device, you can download the Zoom app. Otherwise, you will be prompted to download and install Zoom when you click a join link.

You can also join a test meeting to familiarise yourself with Zoom.

# **Prerequisites**

- Each meeting has a unique 9, 10, or 11-digit number called a meeting ID that will be required to join a Zoom meeting
- If you are joining via telephone, you will need the teleconferencing number provided

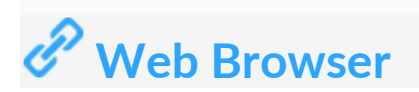

### Google Chrome

- 1. Open Chrome.
- 2. Go to join.zoom.us.
- 3. Enter your meeting ID provided by the host/organizer.

### Join a Meeting

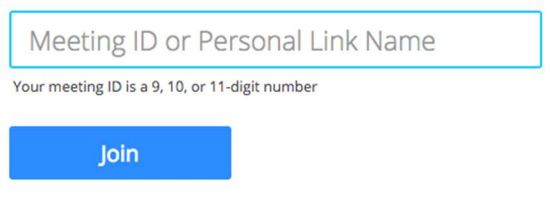

Join a meeting from an H.323/SIP room system

#### 4. Click Join.

- If this is your first time joining from Google Chrome, you will be asked to open the Zoom client to join the meeting.
- You can check Always open these types of links in the associated app to skip this step in the future.
- Click Open Zoom Meetings (PC) or Open zoom.us (Mac).

Open Zoom?

https://zoom.us wants to open this application.

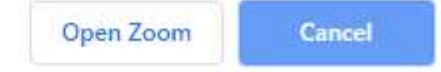

### Safari

- 1. Open Safari.
- 2. Go to join.zoom.us.
- 3. Enter your meeting ID provided by the host/organizer.

## Join a Meeting

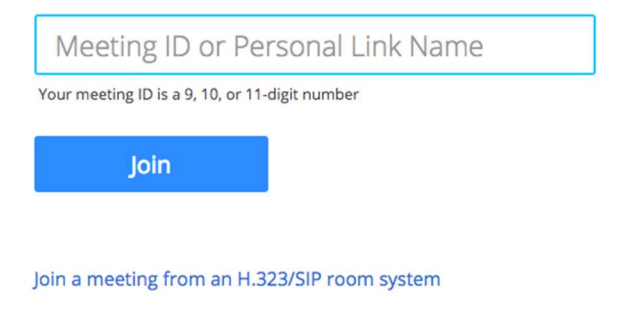

- 4. Click Join.
- 5. When asked if you want to open zoom.us, click Allow.

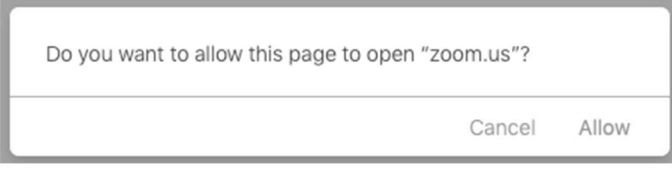

### Microsoft Edge or Internet Explorer

- 1. Open Edge or Internet Explorer.
- 2. Go to join.zoom.us.
- 3. Enter your meeting ID provided by the host/organizer.

Join a Meeting

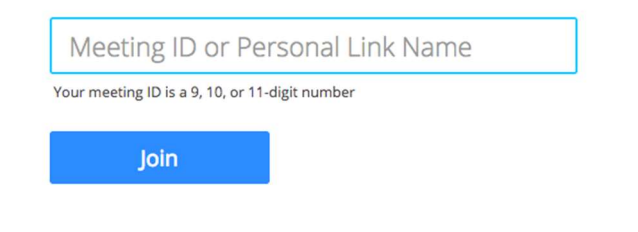

Join a meeting from an H.323/SIP room system

4. Click Join.

### Mozilla Firefox

- 1. Open Firefox.
- 2. Go to join.zoom.us.

#### 3. Enter your meeting ID provided by the host/organizer.

## Join a Meeting

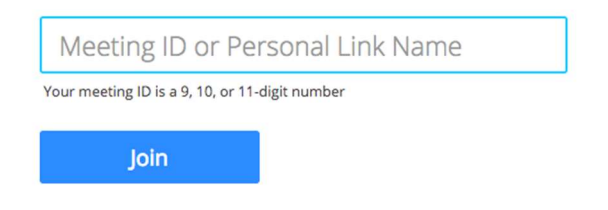

Join a meeting from an H.323/SIP room system

- 4. Click Join.
	- If this is your first time joining from Firefox, you may be asked to open Zoom or the Zoom installer package.
	- To skip this step in the future, check Remember my choose for zoommtg links.
	- Click Open Link.

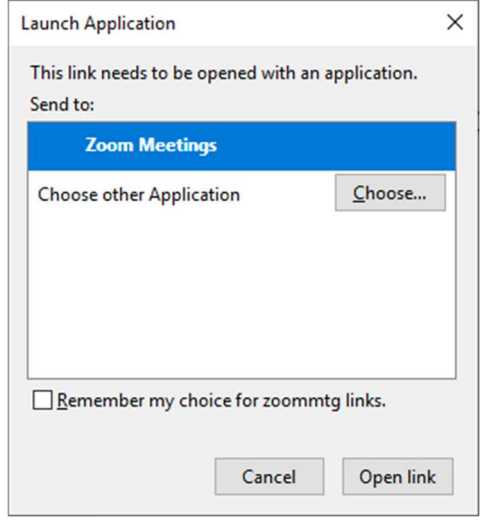